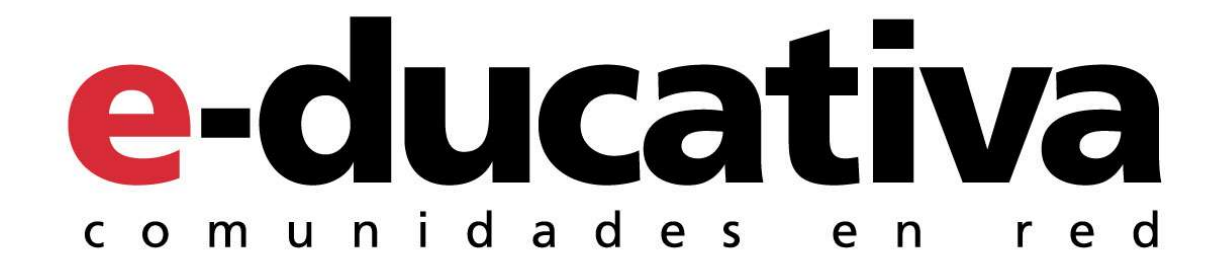

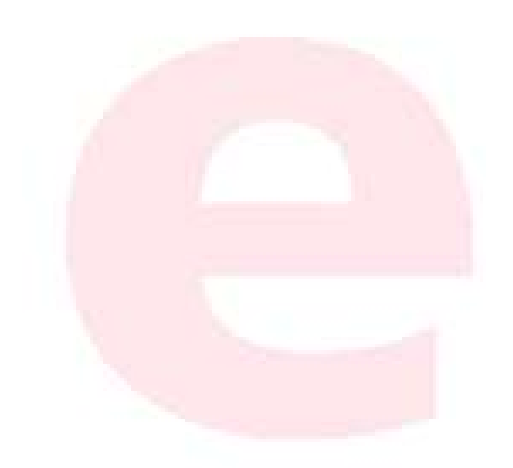

# **Manual de Usuario**

# TABLA DE CONTENIDOS

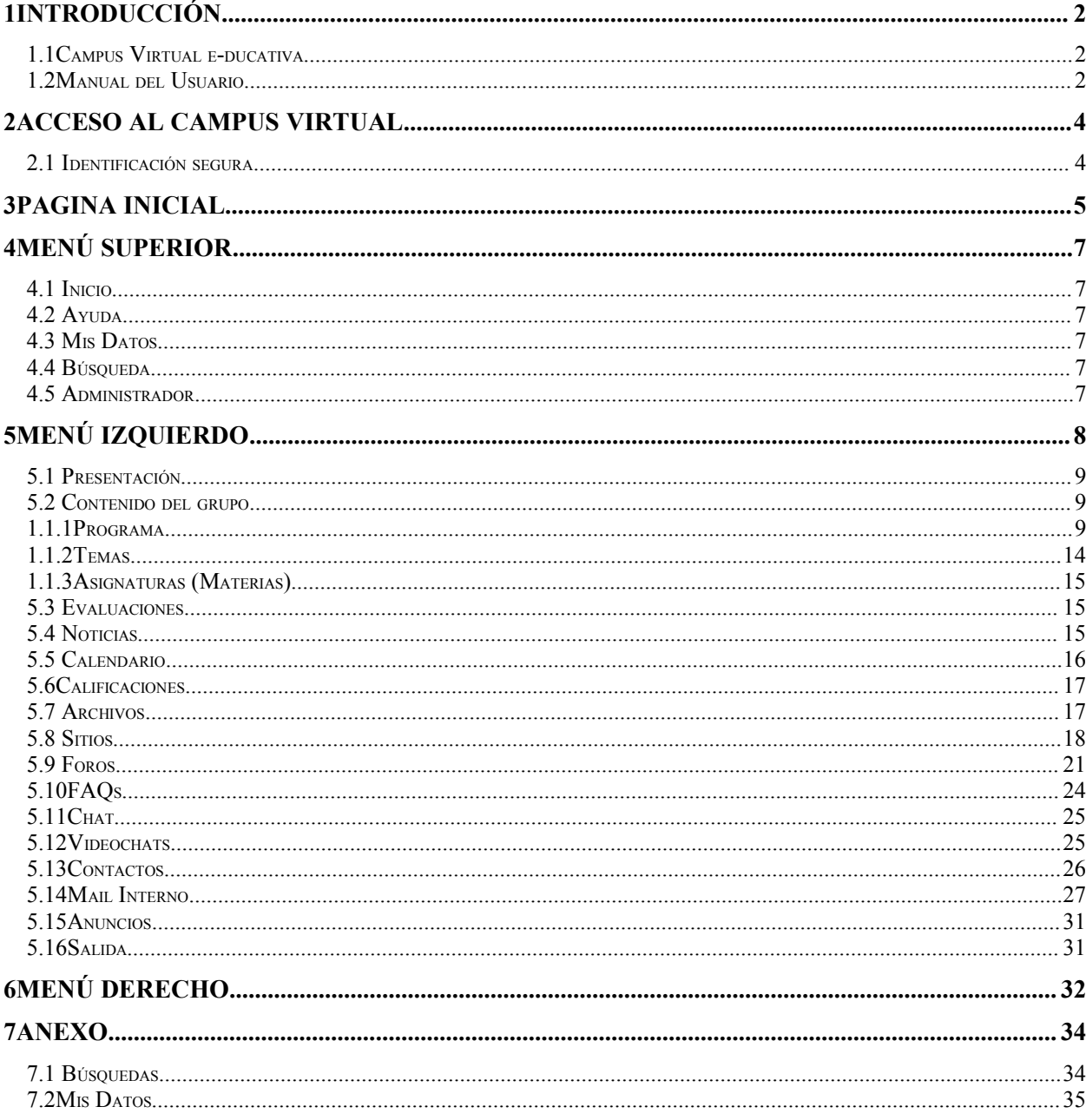

÷

satl

# **1 Introducción**

El funcionamiento de cualquier tipo de comunidad de personas nunca volverá a ser igual a partir de la existencia de la tecnología Internet. La interacción entre personas se ve potenciada de manera hasta hoy desconocida, permitiendo en todo momento y en todo lugar congregar y hacer participar virtualmente a personas de un grupo o perfil determinado, con intereses comunes.

## **1.1 Campus Virtual e-ducativa**

Pensando en cubrir necesidades de información y comunicación **e-ducativa** se inserta en la comunidad educativa creando un medio de comunicación fluido que permite:

- $\checkmark$  Borrar las limitaciones de tiempo y espacio en las comunicaciones interpersonales.
- $\checkmark$  Congregar a alumnos y profesores en un mismo espacio virtual.
- $\checkmark$  Publicar noticias, novedades e información de interés, de una forma simple y sencilla.
- $\checkmark$  Intercambiar información personal, agilizando la comunicación.
- $\checkmark$  Otorgar los medios necesarios para conversación en línea, foros de debate y discusión.
- $\checkmark$  Disponer de una agenda compartida de actividades.
- $\checkmark$  Publicar información de interés al grupo.

Desarrollamos una herramienta de trabajo sobre Internet denominada **Campus Virtual e-ducativa** que permite la interacción de Alumnos, Docentes e Institución, de utilización indispensable en los tiempos que corren. Esto permite maximizar la **colaboración** entre usuarios y las **actividades asincrónicas** de forma tal que cada integrante potencie la utilización de su tiempo.

Un entorno de trabajo seguro, privado y amigable con servicios de información, novedades, mensajería, chat, foros de discusión, depósito de archivos, video-conferencia, calificaciones, datos actualizados de docentes y alumnos, calendario de actividades y más.

## **1.2 Manual del Usuario**

Este manual es un resumen de **Secciones** y **Acciones** que el usuario debería conocer inicialmente para poder utilizar la plataforma**,** explotando todo su potencial.

Es importante remarcar que el "aula virtual" brinda todas las alternativas para estar en contacto permanente con el grupo, posibilitando:

- **Interactividad**: El acceso a la sección **Contactos**, así como también en cualquier lugar del Campus Virtual que se mencione una persona, permite enviarle un mensaje interno. Así como también puede encontrarse una persona en la Video Conferencia o en el Chat para intercambiar opiniones.
- **Colaboración**: Todas las secciones tienen la posibilidad que cualquiera de los integrantes del7 grupo ingresen contenido que consideren relevante para el mismo. Esto posibilita que el propio grupo se realimente con entradas de información, no sólo del docente, sino también de los alumnos.
- **Asincronismo**: Disponer del material de estudio en cualquier momento hace del asincronismo un motivo para que cada alumno administre mejor sus tiempos. La posibilidad de analizar y discutir en los **Foros de Debate** son una parte importante de las actividades que se pueden realizar fuera de los horarios de clases presénciales de forma de optimizar el tiempo y aprovechar mejor estas clases.

*Ante cualquier duda, comunícate directamente con el administrador de la plataforma de tu institución en la dirección de mail disponible a tal efecto.*

A continuación se describe en forma resumida los *primeros pasos* necesarios de cada sección de forma tal que puedas comenzar las actividades.

# **2 Acceso al Campus Virtual**

## **2.1 Identificación segura**

Una vez que hayas ingresado a la página web, deberás identificarte para poder acceder al Campus Virtual. Sobre la derecha verás un recuadro como el siguiente...

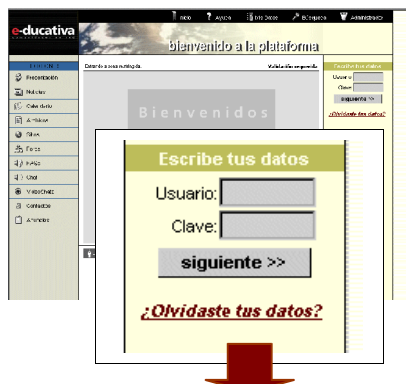

Para iniciar tus tareas debes identificarte iniciando la sesión de trabajo, con nombre de usuario, clave personal y curso o cátedra al que ingresas.

Esta información, seguramente te fue remitida por e-mail como INFORMACION de ACCESO o entregada personalmente.

Si no recuerdas tus datos personales, haz un clic en *"Olvidaste tus datos?"* y a vuelta de correo recibirás la *información de acceso* necesaria para ingresar a la plataforma.

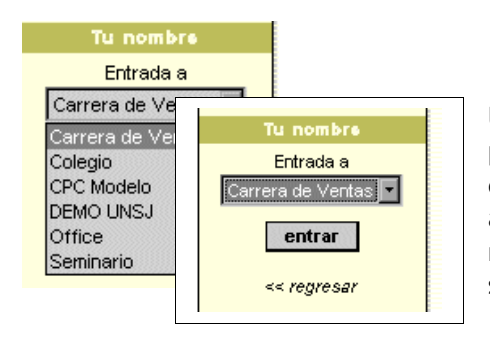

Una vez que ingresas estos datos, una nueva pantalla – similar a la anterior - aparecerá, y deberás seleccionar el Curso al que quieres acceder, seguido de un clic en Entrar. Y de esta manera ingresarás a la Página Inicial del Curso seleccionado.

# **3 Pagina Inicial**

En este espacio es donde se presenta el grupo, los últimos contenidos incorporados desde tu último ingreso, un espacio para realizar votaciones en línea y un resumen de las últimas noticias publicadas, entre otros. A continuación, verás un ejemplo de una Página Inicial la cual, puede variar levemente, pero donde se distinguen siempre 4 áreas bien definidas.

- 1. Menú Superior
- 2. Menú Izquierdo
- 3. Centro (En el Centro verás la información referida a la Sección seleccionada del Menú Izquierdo)
- 4. Menú Derecho

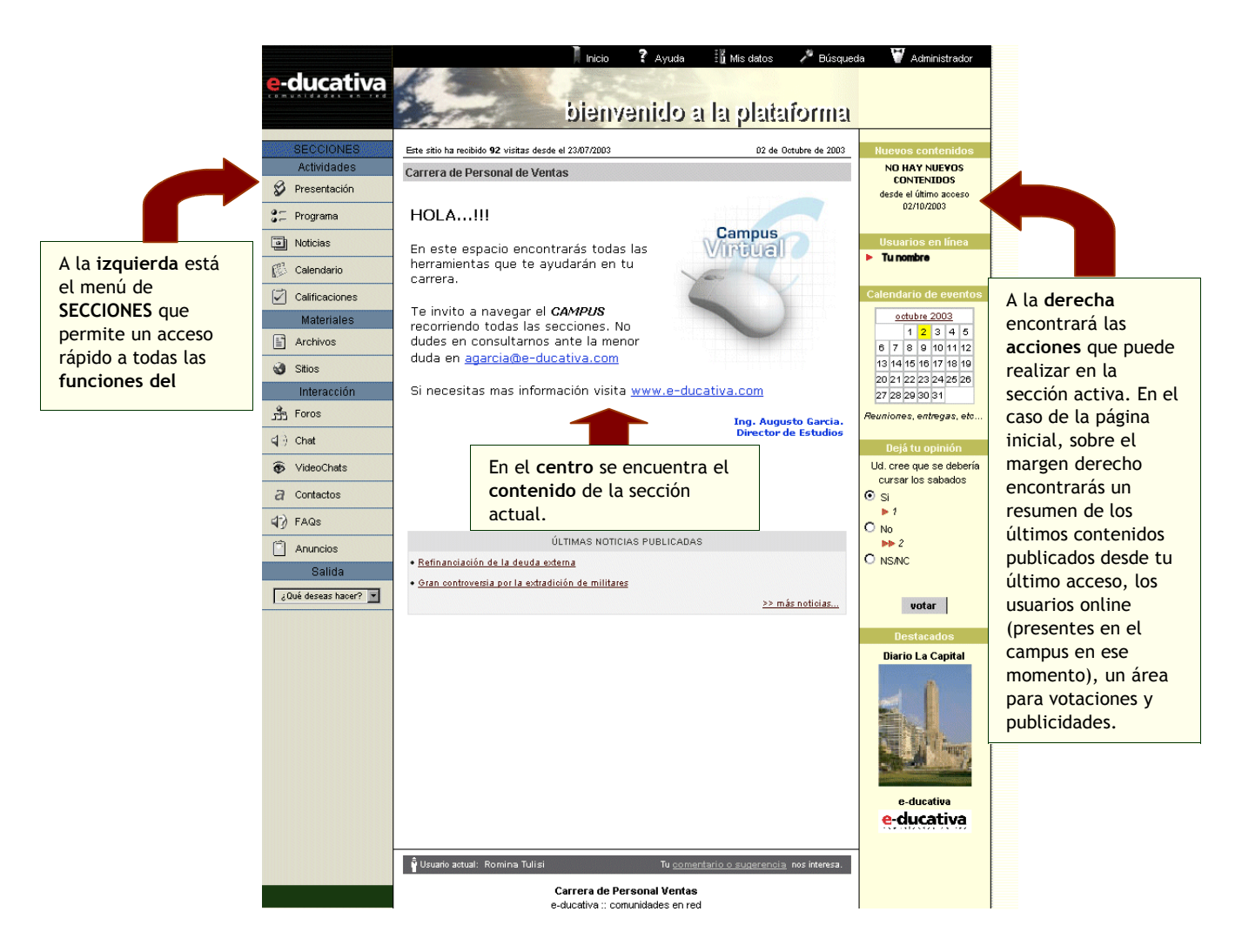

En la parte inferior de la página podrá visualizar:

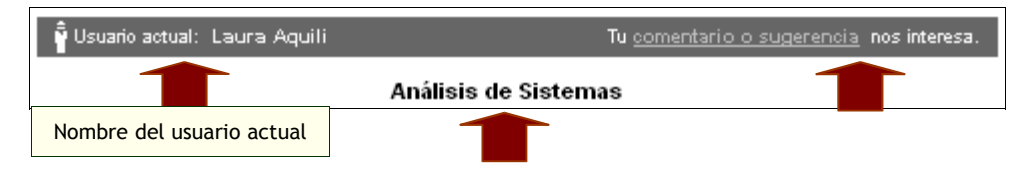

Nombre del Grupo en el que te encuentras

Desde aquí podrás enviar un comentario o sugerencia al Administrador del grupo

÷

æætt

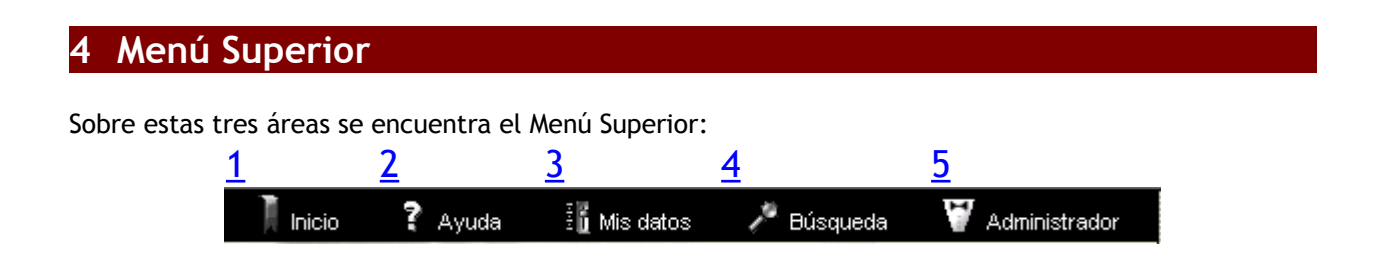

## **4.1 Inicio**

Desde cualquier sección del Campus Virtual, cuando pulsas sobre este icono, podrás volver a la pantalla principal del espacio, es decir, a la página de inicio.

## **4.2 Ayuda**

Muestra la ayuda en Línea correspondiente al área en la que te encuentras.

## **4.3 Mis Datos**

Es una función privada donde podrás actualizar tu propia información personal, laboral; colocar una foto tuya, tu página personal de Internet, etc. (ver: Mis Datos).

## **4.4 Búsqueda**

Te permite buscar contenidos en el Campus Virtual (ver: **Búsquedas**).

## **4.5 Administrador**

Te permite enviarle un mensaje al responsable de ese espacio común o materia, mediante la ventana de Mensajería Interna.

# **5 Menú Izquierdo**

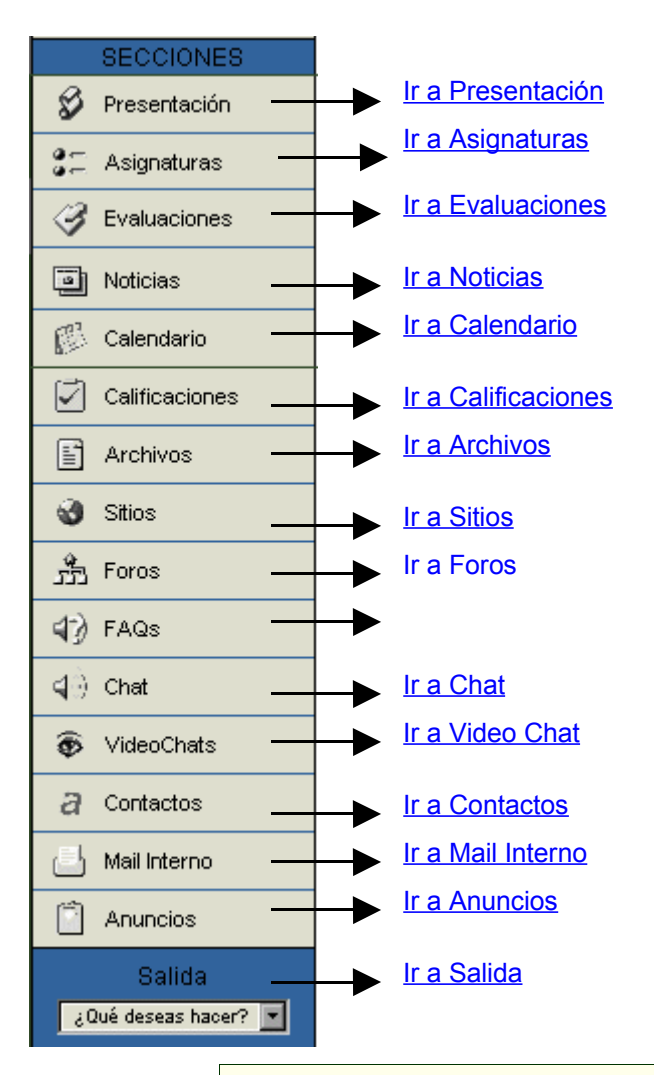

Cuando en el área de trabajo veas que una palabra está resaltada como en la imagen siguiente,

```
abre archivo)
```
significa que es una palabra del glosario. Si te posicionas arriba de la misma verás la definición o la información que el administrador/profesor ha dejado para esta palabra. Si clickeas sobre la misma se abrirá una ventana donde podrás ver todas las palabras que componen el glosario.

## **5.1 Presentación**

En esta sección se visualiza la Presentación de toda la información referida al grupo. Tanto la definición de los objetivos e intenciones, así como también la modalidad de trabajo y sugerencias necesarias para el mejor funcionamiento de la comunidad virtual.

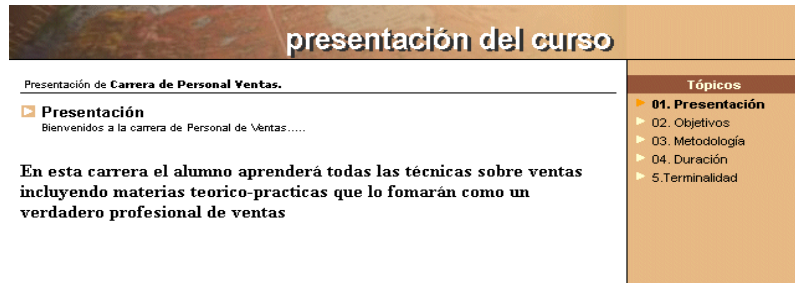

## **5.2 Contenido del grupo**

Esta sección puede variar según el tipo de grupo. Puede decir Programa, Asignaturas o Temas. Cualquiera sea el caso, en esta sección es donde se encuentra toda la información acerca del curso y sus asignaturas, docentes, horarios, archivos, links y foros de debate debidamente clasificados. El tutor incluirá diferentes Temas o Situaciones Profesionales del texto de estudio u otras a elección, como lectura complementaria. En esta sección se asociarán a los temas planteados con los archivos, sitios, foros y preguntas frecuentes que el tutor incluya.

En cualquiera de los casos podrás *enviarle un mensaje a un docente* presionando sobre su e-mail, de esta forma se abrirá la ventana de **Mensajería Interna** de la plataforma.

Si es necesario, puedes enviar un archivo adjunto que deberás seleccionarlo desde tu propia PC. Vamos a ver los 3 casos que pueden aparecer:

- 1. Programa
- 2. Temas
- 3. Asignaturas

## **1.1.1 Programa**

Si se trata de un grupo de tipo **A DISTANCIA** en el menú de la izquierda aparecerá la sección **Programa**.

Aquí se presentan las Unidades del Curso con el porcentaje o nivel de avance de las mismas para un determinado alumno.

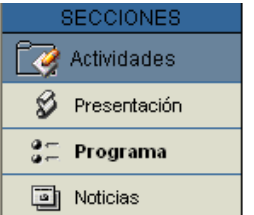

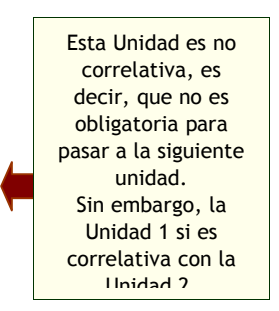

Dentro de cada Unidad se visualiza una Guía de la Unidad, donde cada profesor o tutor describe los contenidos de la misma. La idea es comunicar cuáles son las actividades que deberás realizar en el período indicado, incluyendo Trabajos Prácticos, Materiales de Lectura Obligatoria, Autoevaluaciones, etc. Cada uno de los cuales hacen al nivel de avance del alumno.

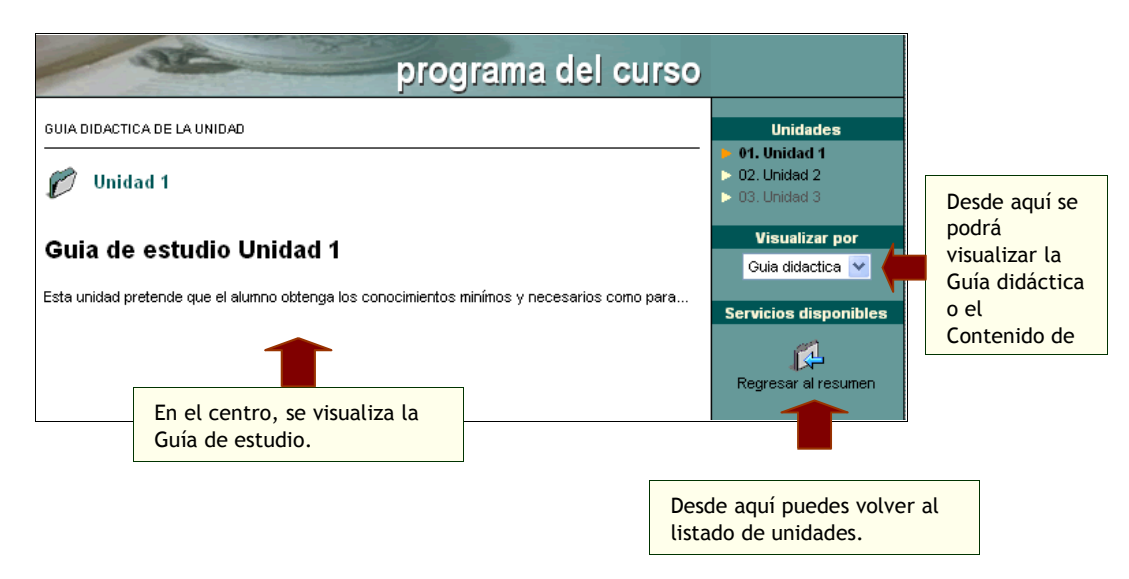

Al seleccionar una determinada Unidad podrás acceder a todo el Material que el Profesor haya determinado para la misma.

El estado de cada uno de los componentes de esta sección esta representado por un único icono que irá cambiando en la medida de que los usuarios realicen algún tipo de acción sobre ellos. Estos iconos tienen sus respectivas referencias aclaratorias, como puede verse en la parte inferior de la pantalla capturada.

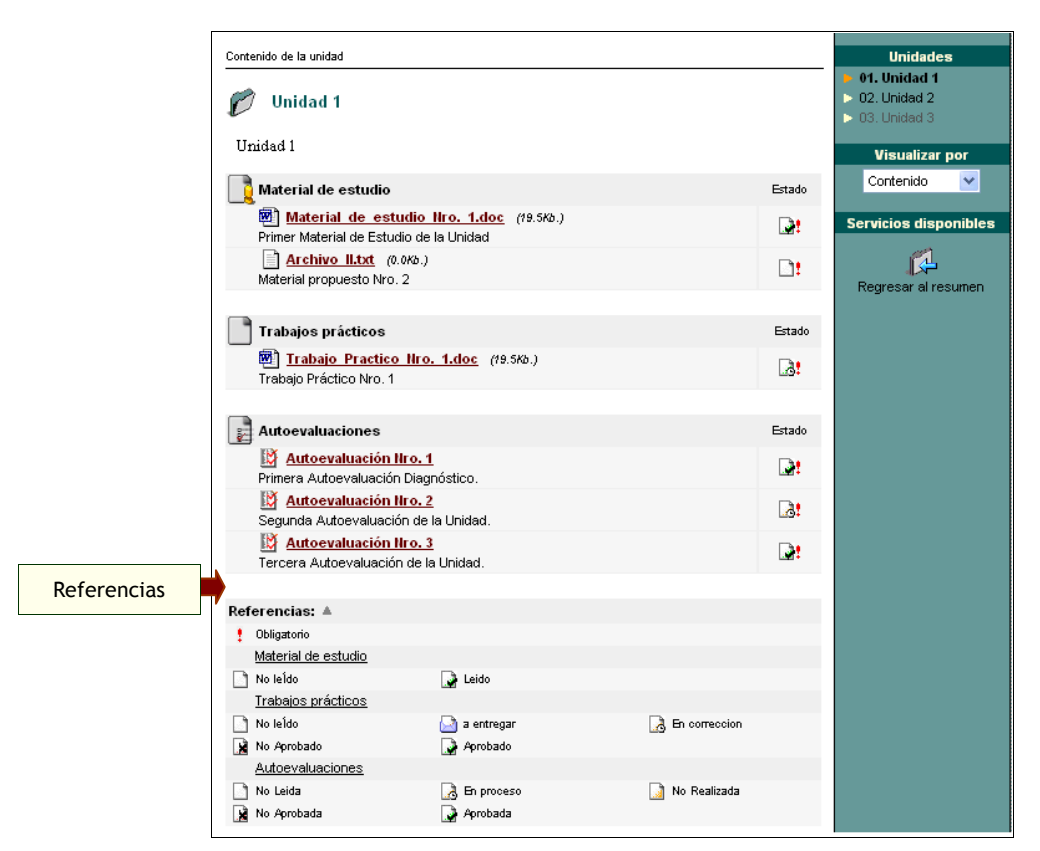

Para abrir o guardar un **Material de Estudio** o un **Trabajo Práctico**, deberás hacer un clic del mouse sobre los mismos. Aparecerá el siguiente mensaje, dándote la posibilidad de optar por una de estas dos opciones, abrirlo o guardarlo en tu disco.

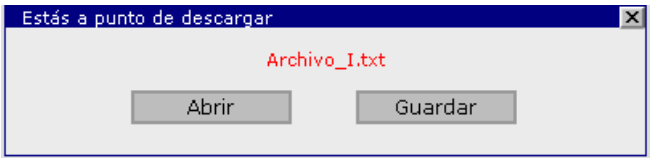

Cuando un usuario acceda a la plataforma con la intención de realizar una **Autoevaluación**, el sistema previamente le solicitará una confirmación de su real intención de efectuarla en este momento.

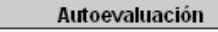

Título: Autoevaluación Nro. 1 Descripción: Primera Autoevaluación Diagnóstico. Fecha: 18/04/2005 Porcentaje de aprobación: 60 % Duración: 2 minutos

#### Solicitud de confirmación

Esta autoevaluación solo puede ser visualizada al momento de realizarla. Si tienes intenciones de<br>realizarla, presiona ACEPTAR para continuar. Aceptar

A su vez, si se trata de una Autoevaluación dependiente del tiempo, antes de comenzar con la misma se informa al usuario el tiempo del cual dispone para su realización.

Al presionar Aceptar, se hará visible la respectiva autoevaluación.

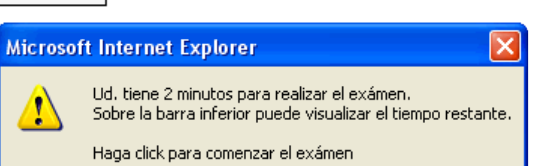

Aceptar

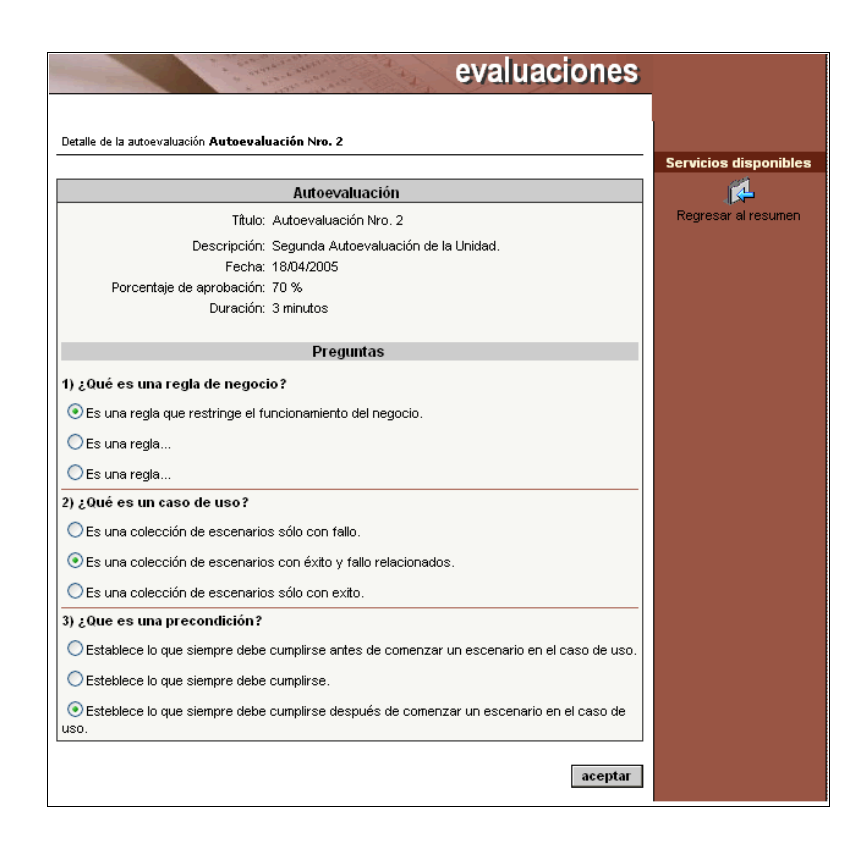

Una vez que la realices, se verificarán tus respuestas y podrás ver tu respectiva nota.

La forma en que se visualice la corrección de una autoevaluación va a depender de si desde la vista del administrador, se ha definido que los usuarios podrán visualizar los resultados de los exámenes mal rendidos o no.

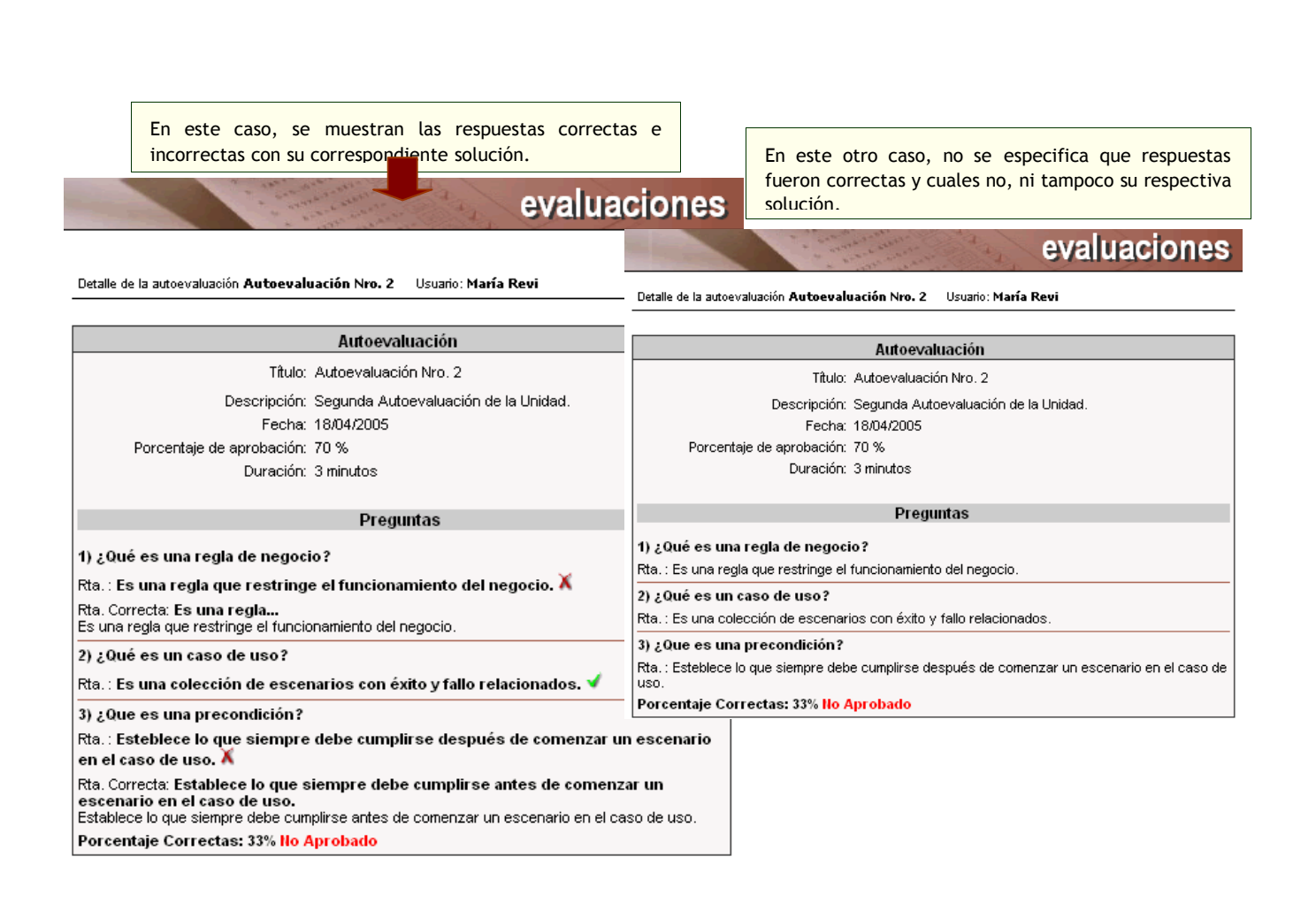

Podrás consultar las notas de todas las autoevaluaciones, y otras calificaciones, ingresando a la sección Calificaciones.

## **1.1.2 Temas**

Si se trata de un grupo de tipo **CÁTEDRA**, **INVESTIGACIÓN**, **GRUPO DE TRABAJO** o **JORNADAS** en el menú de la izquierda aparecerá la sección **Temas**.

En esta sección no se toma en cuenta la Correlatividad y avance en las Unidades. En cambio sí hay – como en Programa del Curso - material relacionado con cada uno de los diferentes temas.

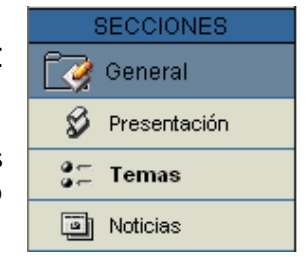

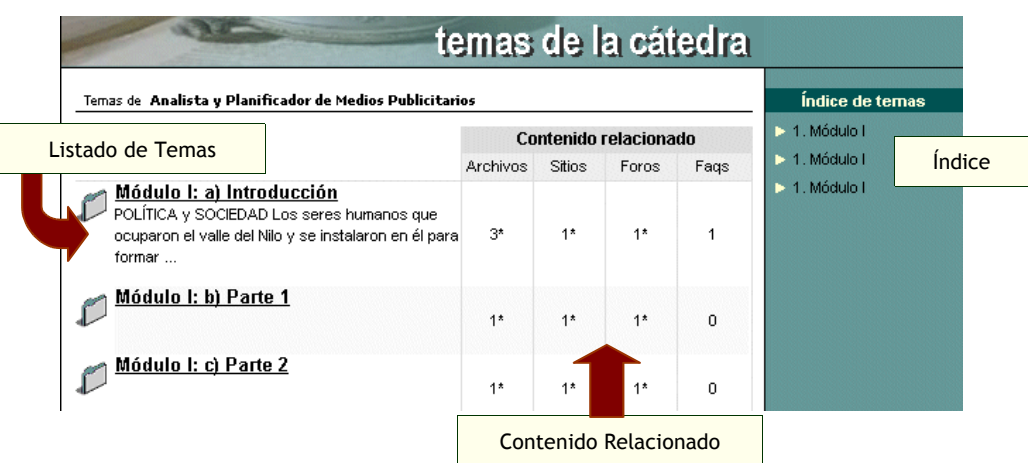

## **1.1.3 Asignaturas (Materias)**

Si se trata de un grupo de tipo **CURSO** o **POSTGRADO** en el menú de la izquierda aparecerá la sección **Asignaturas**.

En la sección Asignaturas, al igual que en Temas se encuentra toda la información acerca del curso y sus asignaturas, docentes, horarios, archivos, links y foros de debate debidamente clasificados.

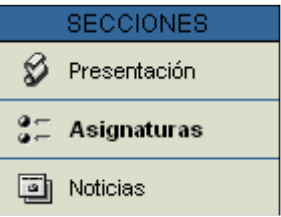

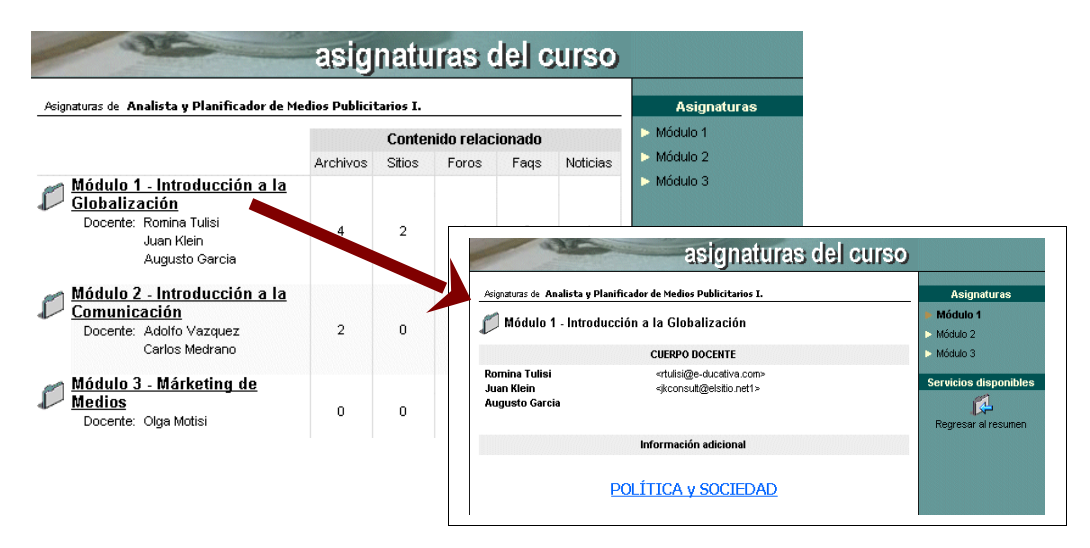

## **5.3 Evaluaciones**

La sección Evaluaciones aparecerá en el menú izquierdo cuando en tu Curso hay Materias o Temas. El funcionamiento es idéntico al explicitado en la sección Programa.

## **5.4 Noticias**

En esta sección es donde se visualizan los artículos publicados por la institución, organizados por categorías. Al agregar un artículo, un resumen se distribuye automáticamente por email a los miembros que estén suscriptos a esa categoría.

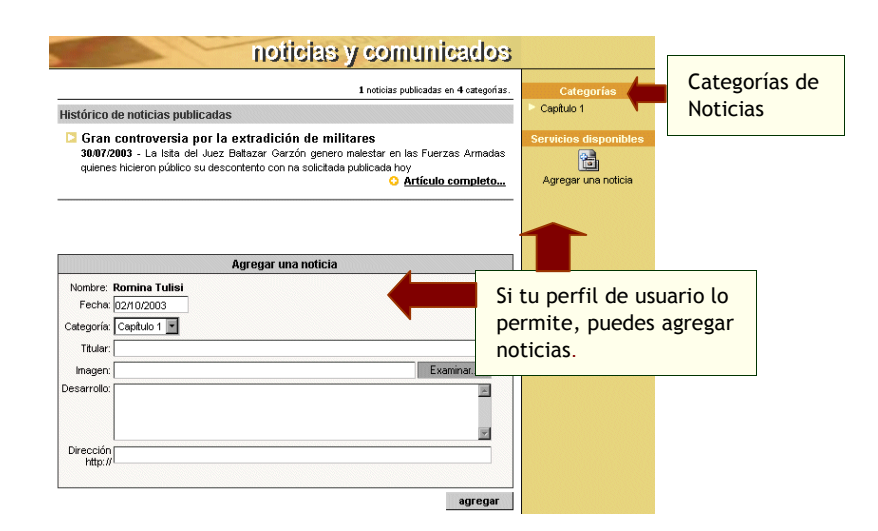

## **5.5 Calendario**

Esta sección provee un calendario interactivo para controlar las actividades del curso, de las cátedras y de la Institución. Hay dos vistas posibles.

- 1. Calendario
- 2. Lista Anual
- 1. Vista Calendario

En esta vista se pueden ver los eventos de todo el mes seleccionado.

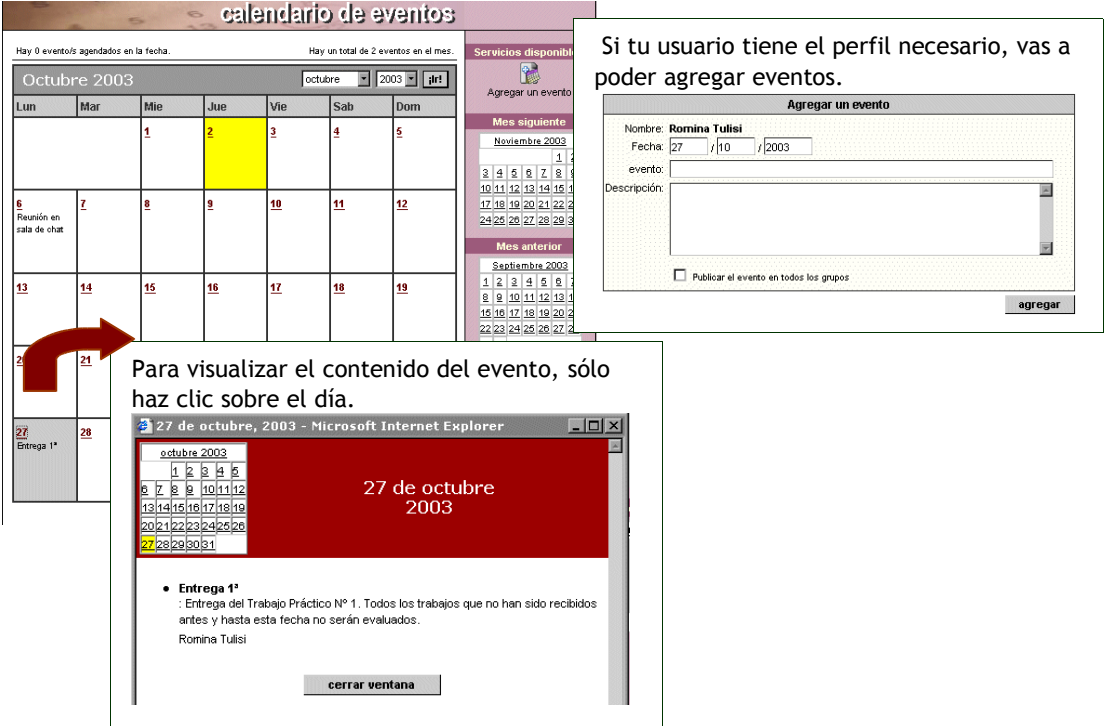

#### 2. Vista Lista Anual

Esta vista, difiere de la anterior en que se muestra una lista sábana con todos los eventos del año, listados en páginas de a 20 eventos cada una, pudiendo desplazarse por los diferentes años, y por los diferentes días del año.

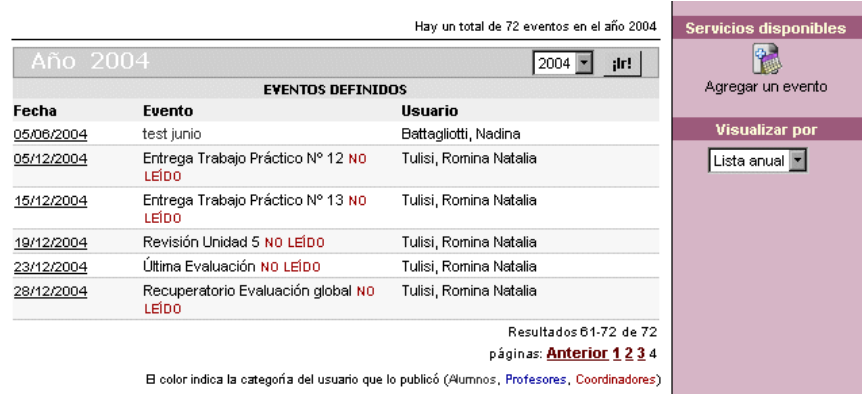

### **5.6Calificaciones**

En esta sección es donde puedes consultar en forma privada y confidencial los resultados de notas de exámenes, parciales, trabajos prácticos, autoevaluaciones que son ingresados por el o los docentes.

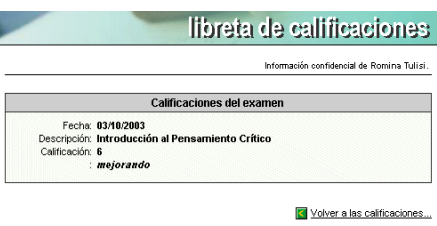

## **5.7 Archivos**

Esta sección contiene apuntes, resúmenes, trabajos, presentaciones, aplicaciones, etc. que pueden ser visualizados en línea, impresos o copiados a disco; clasificados por categorías. Este directorio se alimenta con entradas propuestas por los usuarios. Para abrir /guardar los archivos que figuran en las distintas secciones debes hacer clic izquierdo sobre los mismos.

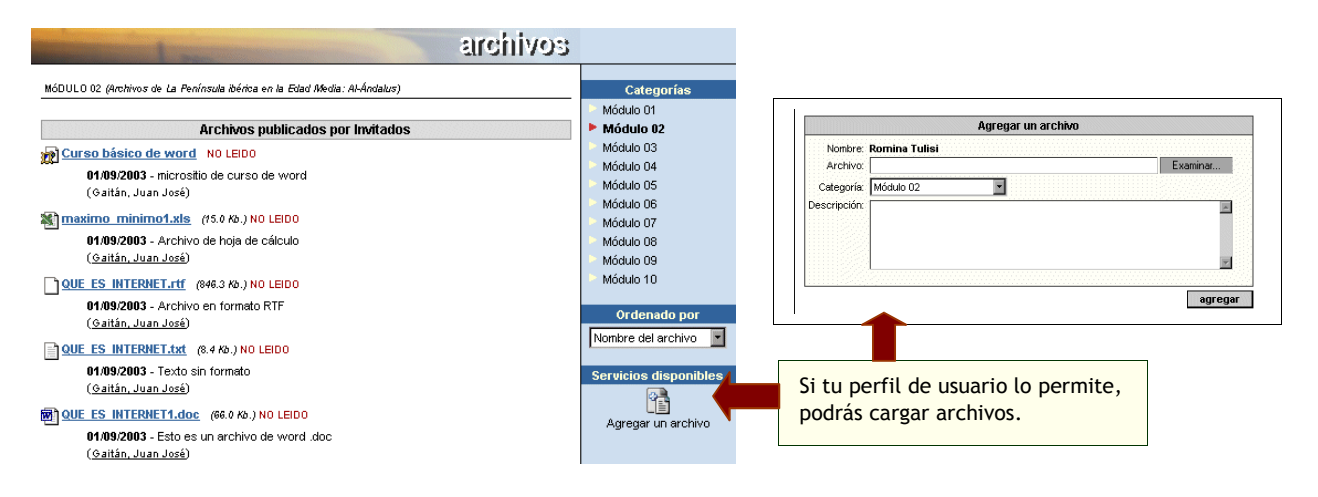

Si formas parte de un Grupo de Trabajo, verás un recuadro con tu grupo de trabajo, y aunque no poseas el perfil de usuario que permite la carga de archivos, podrás cargar en tu Grupo.

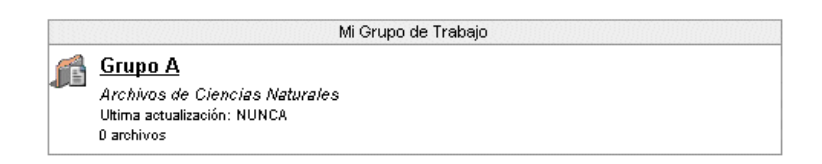

## **5.8 Sitios**

Los sitios en esta sección también se encuentran clasificados por categorías, son aportados por los miembros del grupo. Su función facilita el acceso a información relacionada, disminuyendo el tiempo de búsqueda en Internet y aprovechando los sitios recomendados por los mismos colegas. Se aplica también la posibilidad de Carga de links y carga dentro de Grupo de trabajo, que vimos en Archivos.

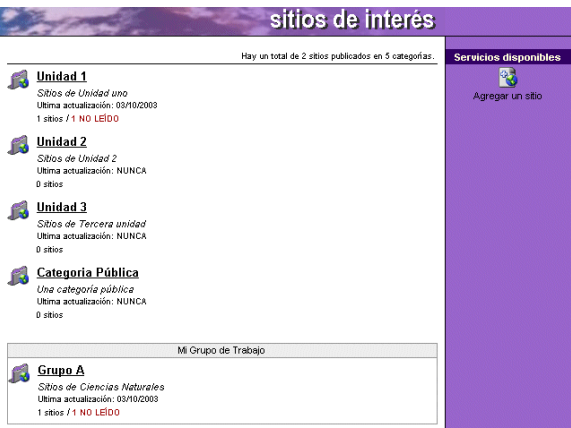

Cuando en el listado de links, aparece un icono de un CD, eso significa que el contenido de ese link se encuentra en un CD que deberías ingresar en tu computadora. Para acceder a este contenido, debes hacer click izquierdo sobre el enlace.

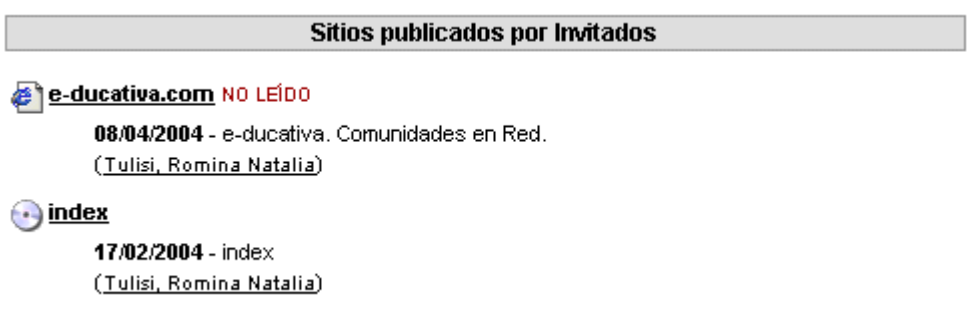

Al clickear (con el botón izquierdo del ratón), en este ejemplo en "index", se abrirá una ventana nueva, donde tendrás que introducir la unidad de la lectora de cds, y clickear en Aceptar, tras lo cual se abrirá el contenido en esa misma ventana.

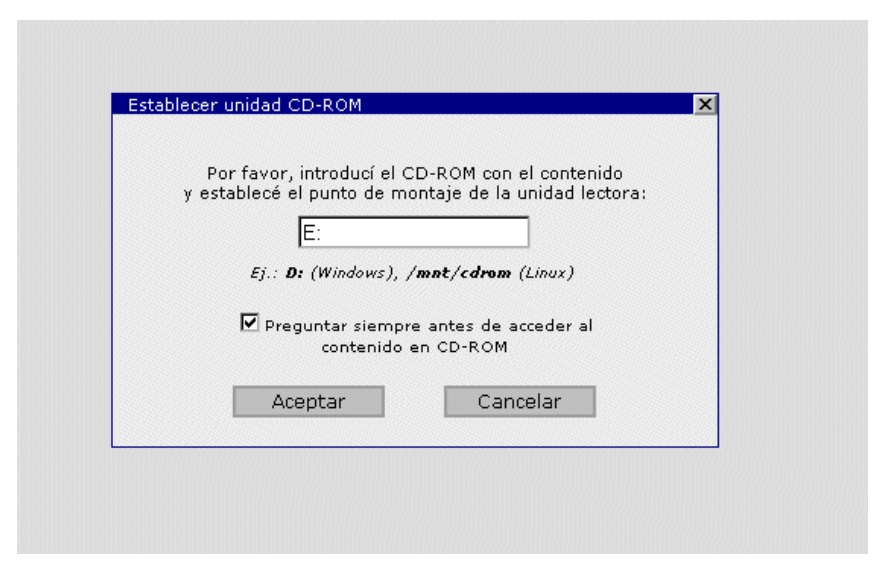

Si tu perfil te lo permite podrás cargar contenido en CD. Simplemente copia la dirección del archivo que quieras linkear desde el cd, y cambia la unidad por "[CD]".

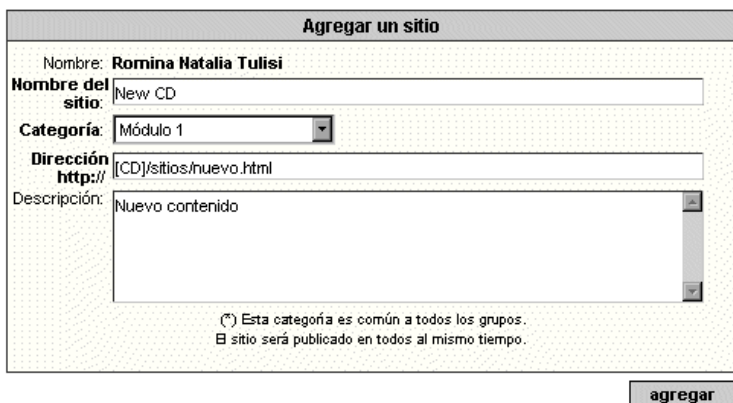

**IMPORTANTE**: Para poder visualizar contenido en CD es necesario agregar al dominio de donde se está accediendo la página, a Sitios de Confianza.

Instrucciones para Internet Explorer:

- Abrir Internet Explorer
- Clickear en Herramientas
- Clickear en Opciones de Internet
- Clickear en Seguridad
- Clickear en Sitios de Confianza
- Escribir en el recuadro el dominio del sitio, por ejemplo, si la página del Campus está en http://www.e-ducativa.com/campus/ se debe escribir http://www.educativa.com/ y a continuación clickear en Agregar, y Aceptar, hasta volver al sitio.

Instrucciones para Mozilla:

- Abrir Mozilla
	- Clickear en la barra de direcciones, y escribir about: config
- Clickear en la columna Name, y scrollear hasta encontrar la propiedad "security.checkloaduri"
- Hacer un click derecho sobre la misma, y seleccionar "Modify".
- Escribir false. Y pulsar Enter.

## **5.9 Foros**

Con los foros se habilita un espacio virtual para el debate y discusión entre los miembros del grupo. Un usuario puede proponer un tema, que desarrollará respuestas y opiniones por parte del resto del grupo.

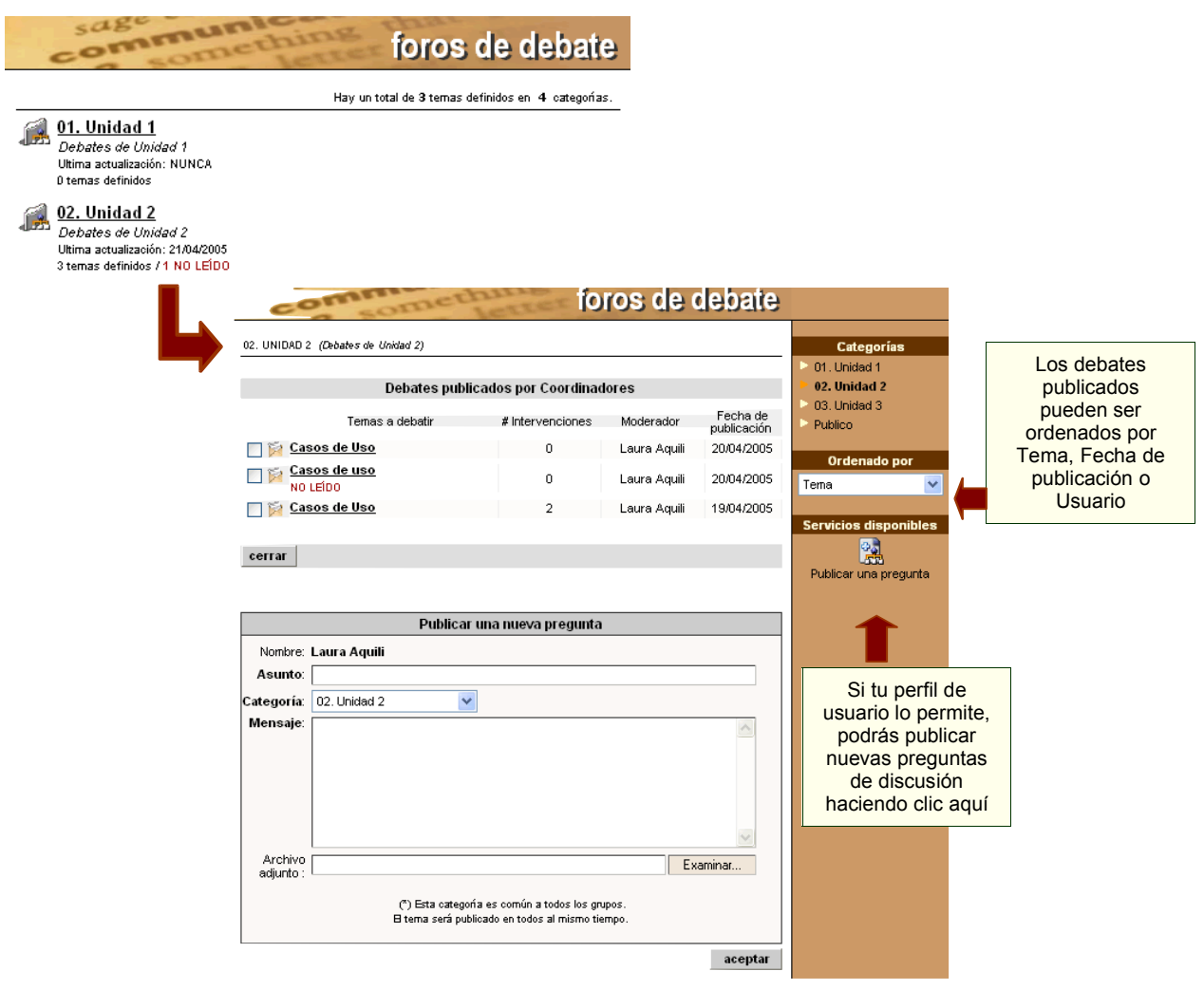

La sección Foros cuenta con dos *tipos de visualización* de las intervenciones que se hacen en cada uno de los foros creados.

**Debates planos:** un tema de debate y un listado de respuestas a la pregunta o intervención principal.

**Debates anidados:** permite no sólo una vista sino un funcionamiento multinivel, lo que implica que una vez creado un tema de debate, las sucesivas intervenciones podrán hacerse en referencia a la pregunta principal o a cualquiera de sus posibles respuestas.

Los usuarios tendrán la posibilidad de definir de qué manera les resulta más conveniente dicha visualización.

En la siguiente ventana pueden verse las distintas intervenciones recibidas mediante el tipo de visualización *Debates Planos*:

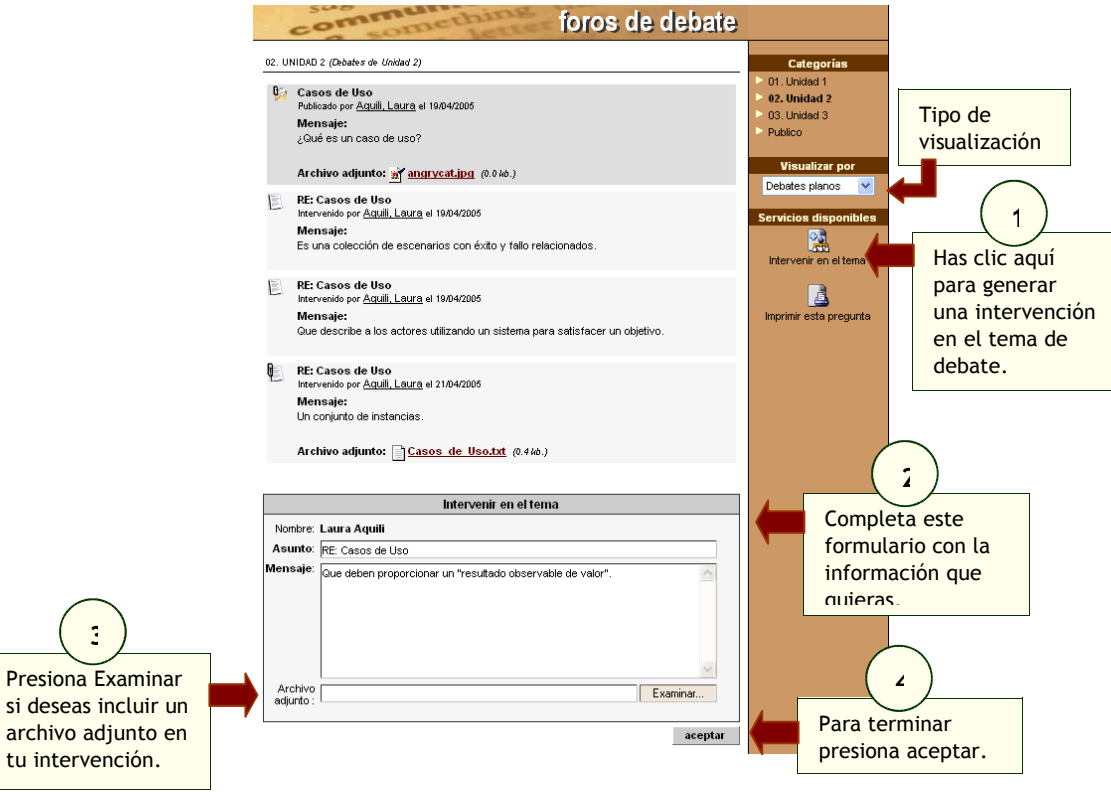

En esta otra ventana pueden verse las mismas intervenciones que en la anterior, pero esta vez mediante el tipo de visualización *Debates Anidados*:

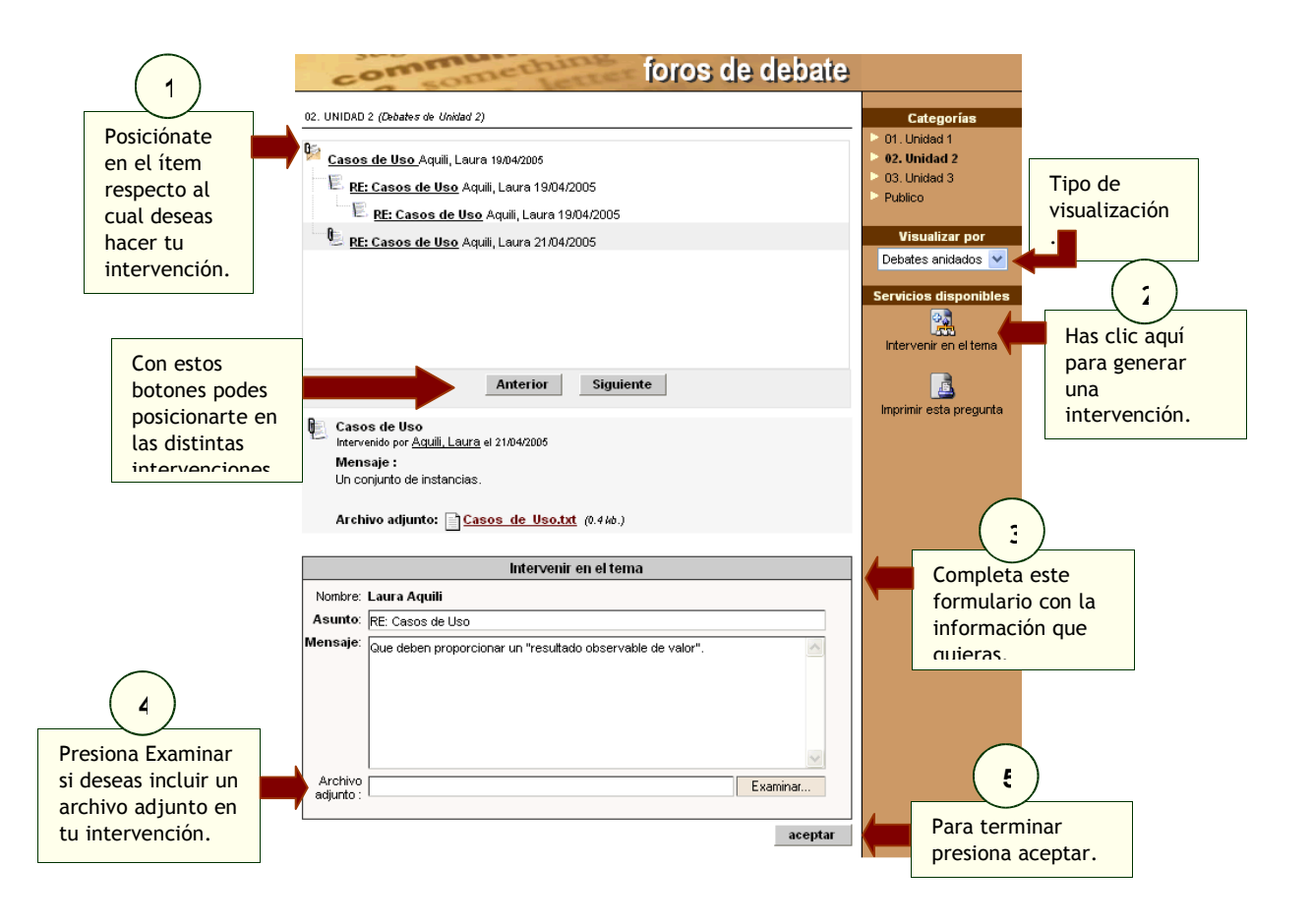

El moderador del foro podrá realizar una síntesis del debate a la hora de cerrarlo. En esta síntesis podrá especificar una especie de conclusión en función a todas las intervenciones recibidas.

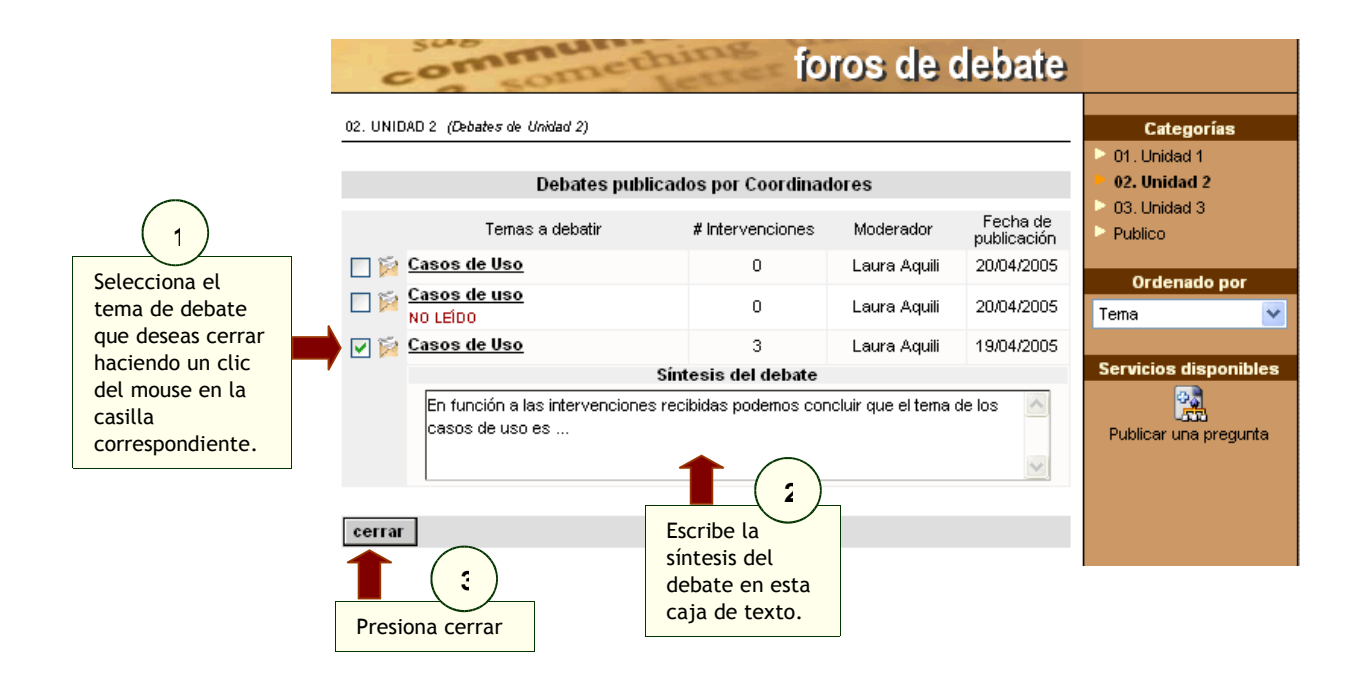

## **5.10FAQs**

FAQs significa en inglés: Frequently Asked Questions, o sea Preguntas Realizadas Frecuentemente. Según la concurrencia de preguntas, se genera una pregunta frecuente, que plantea la respuesta correspondiente de manera directa para todos los alumnos.

Podrá agregar una pregunta frecuente eligiendo la sección FAQs del menú ubicado a la izquierda.

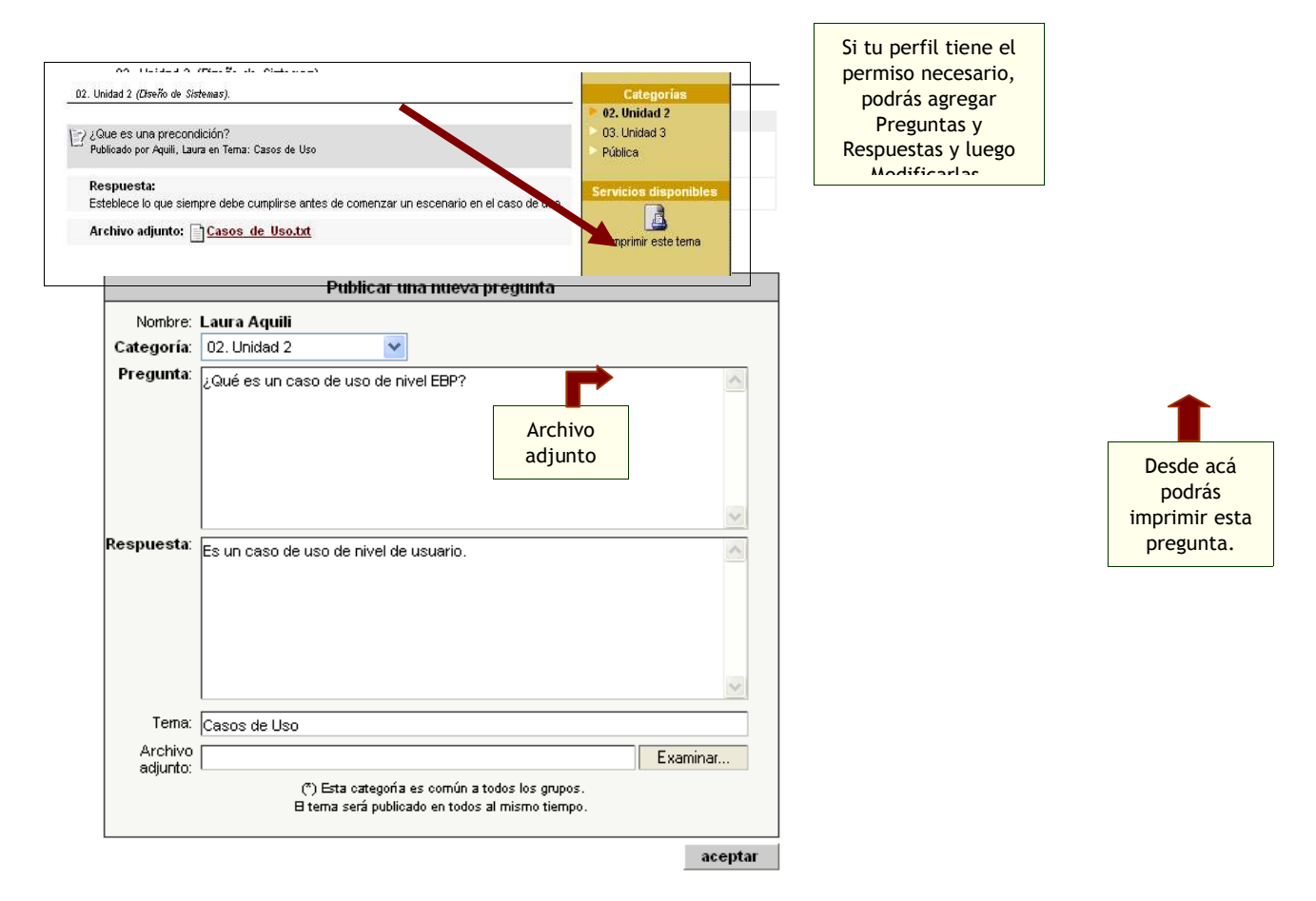

Puede verse, que en la parte superior aparece un listado de las preguntas frecuentes que han sido previamente publicadas y el tema al cual hacen referencia.

## **5.11Chat**

El Chat sirve para realizar conversaciones públicas y privadas por pantalla y a través de entradas por teclado. Cada usuario está debidamente identificado lo que diferencia esta función de las salas comunes de chat, donde se desconoce al interlocutor.

Las instituciones, que debido a configuraciones de seguridad en sus servidores internos, por ejemplo: firewall, puertos cerrados, etc., podrán utilizar este servicio sin ningún tipo de modificación del lado de sus servidores.

Existe la posibilidad de guardar las conversaciones – públicas y privadas – que se realicen en una sesión de chat, haciendo click en el globo de chat que aparece en la parte inferior de la ventana.

El usuario, también, podrá redimensionar la ventana de chat a su gusto, a través de las flechitas de desplazamiento  $($ 

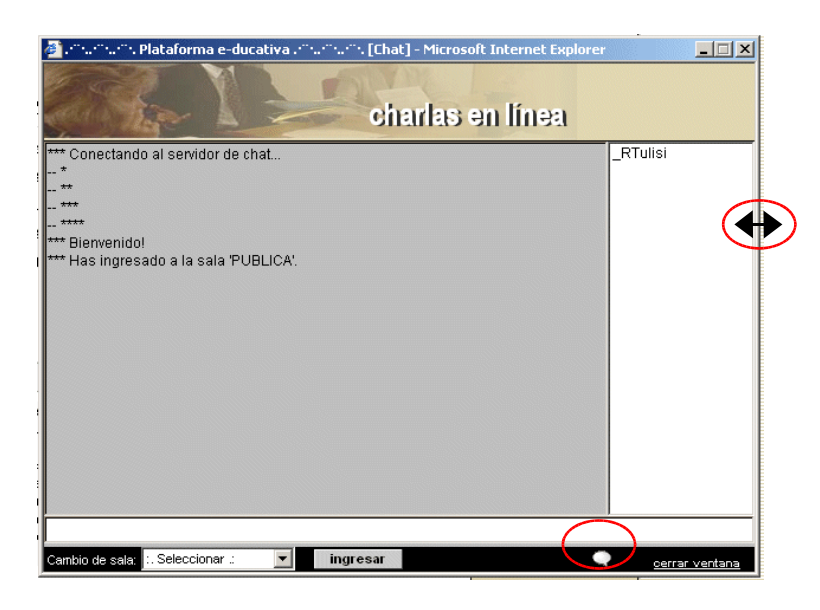

## **5.12Videochats**

Esta herramienta proporciona la posibilidad de realizar conferencias utilizando imagen de video, voz y Chat textual entre los participantes del grupo.

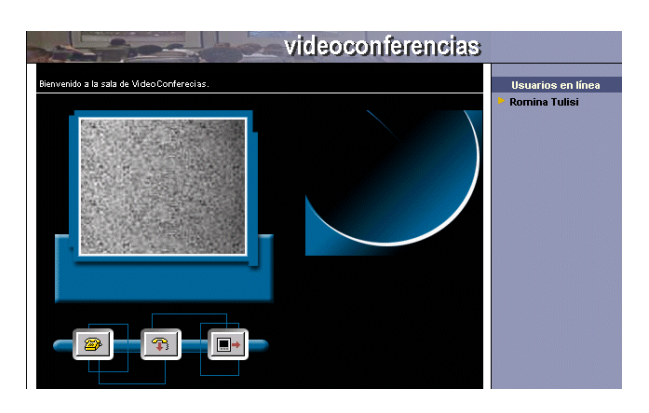

El uso de esta tecnología permite que dos personas que se encuentran online en el mismo momento, puedan conversar a través de la plataforma.

## **5.13Contactos**

Sólo debes hacer un clic en la lista de Usuarios online que se encuentra a la derecha.

Contactos es un directorio categorizo si recibes una llamada, debes aceptar para comenzar no los datos mensajes grupales a todos los miembros, o a

personales y/o académicos, para ser visu la video conferencia. Si decides rechazarla, presiona rás enviar Si recibes una llamada, debes aceptar para comenzar la video conferencia. Si decides rechazarla, presiona la opción pasar por alto.

> Es importante señalar que esta función estará disponible si tienes instalado el Microsoft NetMeeting

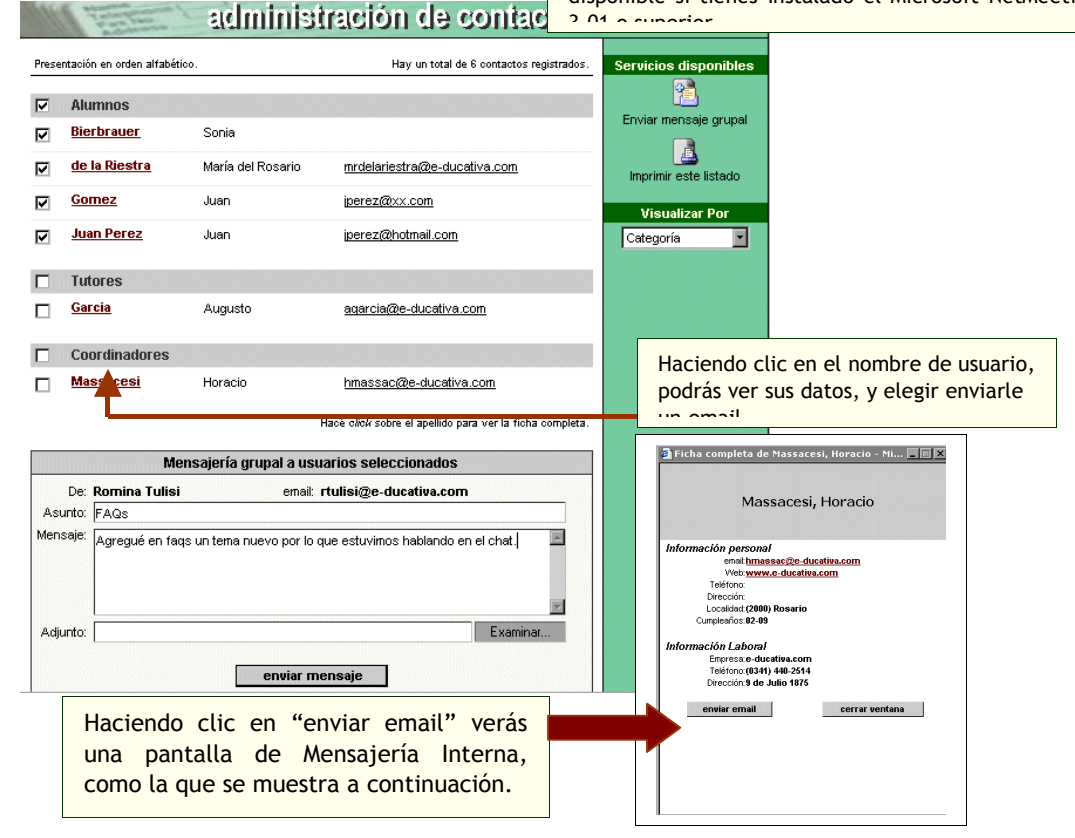

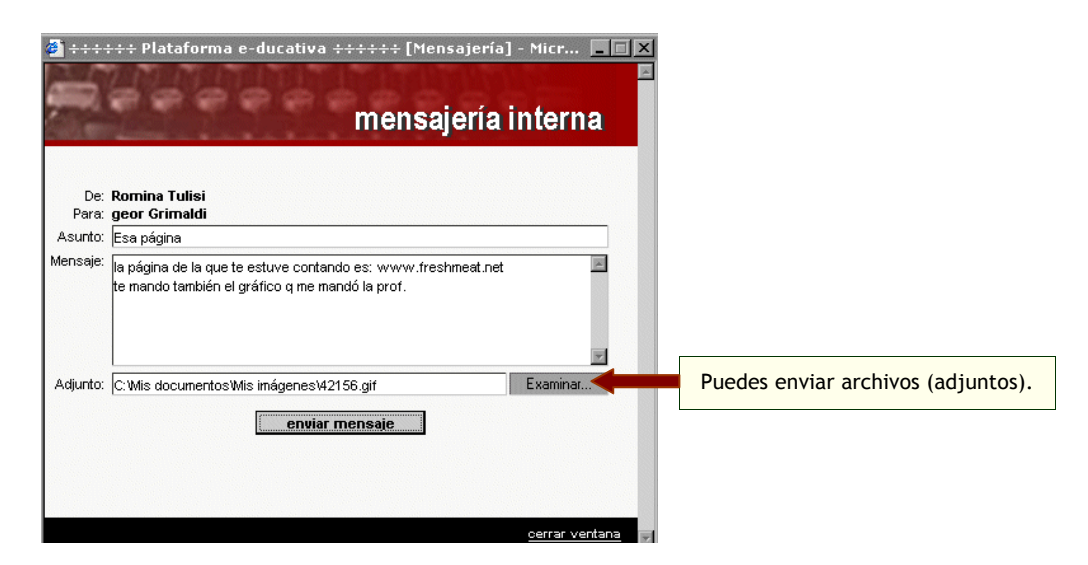

Cuando envías el mail verás una pantalla indicándote que el mail ha sido enviado.

Si alguien te envía un mail, recibirás un mail a la dirección con la que figuras en el Campus (el cual puedes cambiar yendo a Mis Datos), indicando esta situación. Para ver el mail puedes ingresar desde la sección Mail Interno, ó desde la Home del Campus, haciendo clic en el mail, bajo el título Nuevos Contenidos (que se encuentra en el Menú Derecho).

## **5.14Mail Interno**

Esta sección permite administrar los mails que hayas recibido y enviado.

Todos los mensajes ya sean grupales (seleccionando varios usuarios en Contactos), o individuales, se guardarán en la carpeta llamada **Enviados**. Todos los mensajes/avisos que recibas desde otros usuarios o mensajes automáticos del sistema, se guardarán en la carpeta **Recibidos.**

Todos los mensajes nuevos que recibas, al ingresar a la sección de Mail Interno, se guardarán en la carpeta Recibidos, y se indicarán en negrita en la barra de la derecha el número de mensajes que aún no has leído. En el área de trabajo los podrás identificar porque tienen a un lado un sobre cerrado.

Todos aquellos mensajes que deseas *marcar como leídos* o *eliminar*, directamente simplemente márcalos y clickea sobre la acción que quieres realizar sobre los mismos. Recuerda que los mails que eliminas se guardarán en la carpeta **Eliminados**, la cual puedes vaciar entrando en la misma, y clickeando en *vaciar carpeta*.

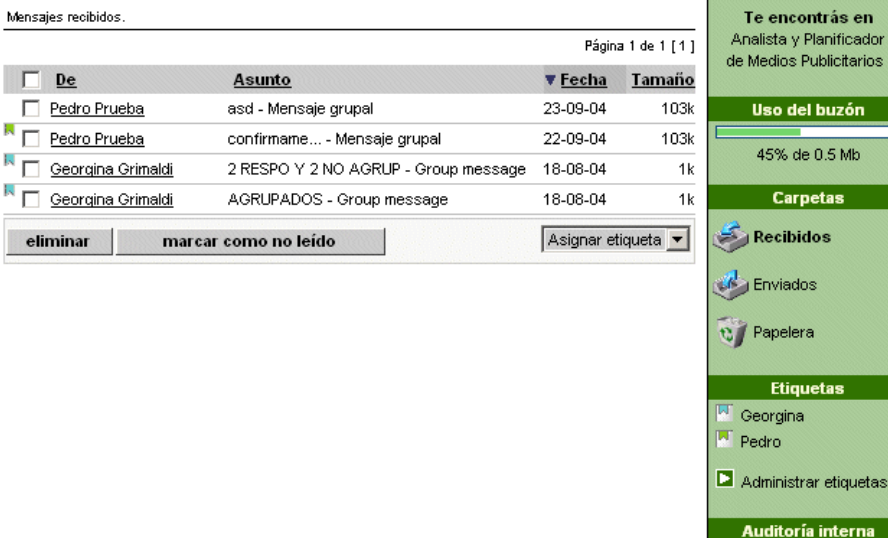

Los mensajes que envies o ecibas pueden estar siendo monitoreados por el administrador.

#### **Uso del Buzón**

Esta barra indica cuánto espacio tienes en total para utilizar en tu casilla de mail. También muestra qué porcentaje de este total está actualmente utilizado. Una vez que el porcentaje llegó al 75% recibirás un mensaje como el siguiente:

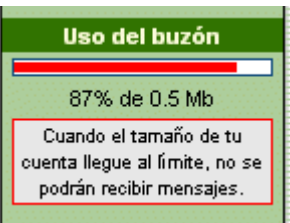

Cuando el porcentaje sobrepasa el 90% el mensaje que verás será:

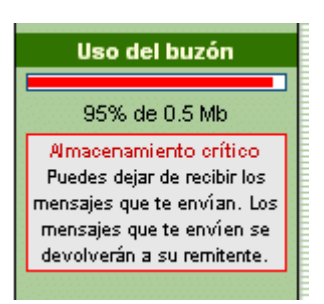

Todos los mensajes que te envíen, luego de haber recibido el que llenó completamente la casilla, no te llegarán, y recibirás uno indicándote que alguien te está intentando mandar un mail. El emisor también recibirá un mensaje para informarle que el mensaje no ha podido ser recibido debido a que la casilla está llena.

Cuando la casilla está completamente llena verás un mensaje como el siguiente:

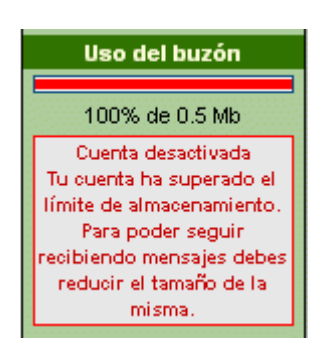

#### **Etiquetas**

Las etiquetas funcionan como carpetas, con la diferencia que uno o más mensajes pueden tener una o más etiquetas.

Cuando los mensajes se agrupan en carpetas, la única forma de tener un mismo mail en varias carpetas es copiándolo. Sin embargo, utilizando etiquetas, se puede relacionar un mail con todas las etiquetas que uno desee y defina. De esta forma, tú controlas como se agruparán los mensajes que recibas, envíes y hasta elimines.

Primero debes ingresar en Administrar Etiquetas, para agregar todas las que consideres necesarias, asignándole un color para mayor claridad y fácil detección cuando se encuentran en las 3 carpetas predefinidas (Recibidos, Enviados y Eliminados).

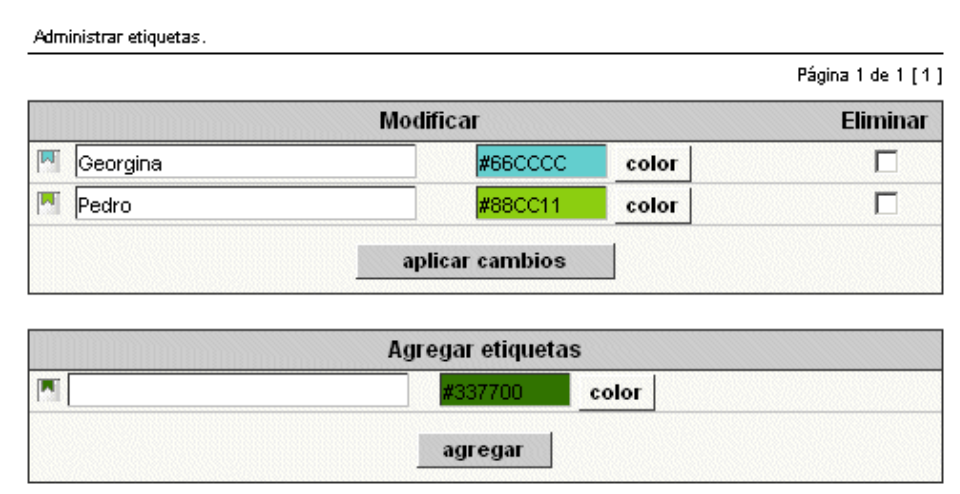

Una vez que ya definas tus etiquetas, puedes – como se ve en la imagen superior – eliminarlas o modificar, ya sea su nombre o el color que tengan definido.

Cuando tengas las etiquetas definidas, puedes acceder a cualquiera de las carpetas y asignar a tus mensajes las etiquetas que creaste. Esto lo puedes hacer accediendo al mensaje en particular:

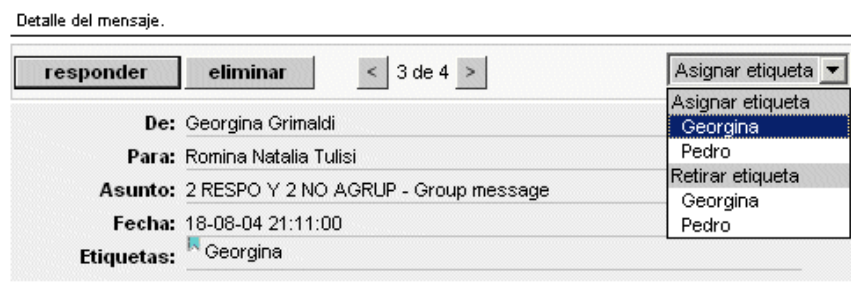

2 RESPO Y 2 NO AGRUP

O desde la lista de todos los mensajes:

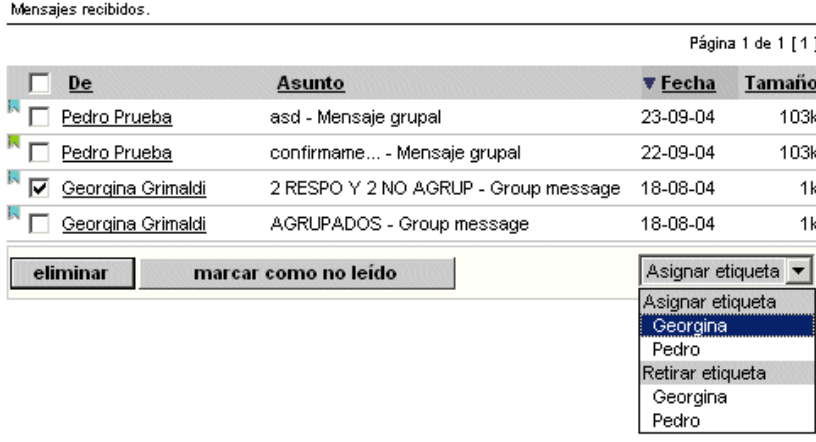

De la misma forma que asignas etiquetas a los mensajes, puedes Retirarlas, con lo cual ese mensaje no estará más relacionado con la etiqueta.

Puedes asignar y borrar más de un mensaje a la vez, pero es importante que marques todos aquellos a los que deseas aplicar la acción, clickeando en el recuadro al lado de los mismos.

Cuando modifiques una etiqueta los cambios se verán reflejados automáticamente en cualquiera de las vistas: listado de todos los mensajes en las carpetas, o en los mensajes en particular que vayas accediendo.

Otro punto importante a tener en cuenta y una de las ventajas más importantes de trabajar con etiquetas, es la posibilidad de filtrar por las mismas. Cuando clickeas sobre las etiquetas en la columna de la derecha, verás en el área de trabajo todos los mensajes de la carpeta en la que te encuentres, que tenga definido la etiqueta por la cual estás filtrando.

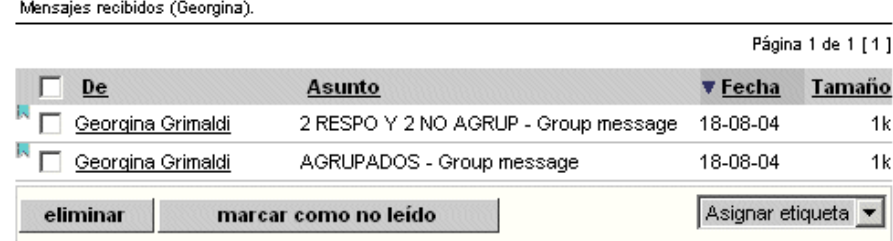

#### **Auditoría Interna**

Cuando veas en la columna de la derecha, un mensaje como el siguiente,

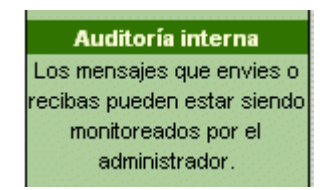

Significa que todos los mensajes que envíes y recibas utilizando el correo interno del Campus serán auditados y enviados a una cuenta de un administrador.

## **5.15Anuncios**

Esta sección funciona como un tablón de noticias, un transparente, donde dejar anuncios relacionados o no con el curso. Si tienes el permiso en tu perfil, podrás crear nuevos anuncios. Si tienes el permiso necesario, podrás publicarlo en todos los cursos en los que tengas acceso (y permiso también). Podrás acceder a los mismos desde la sección, o desde Nuevos Contenidos.

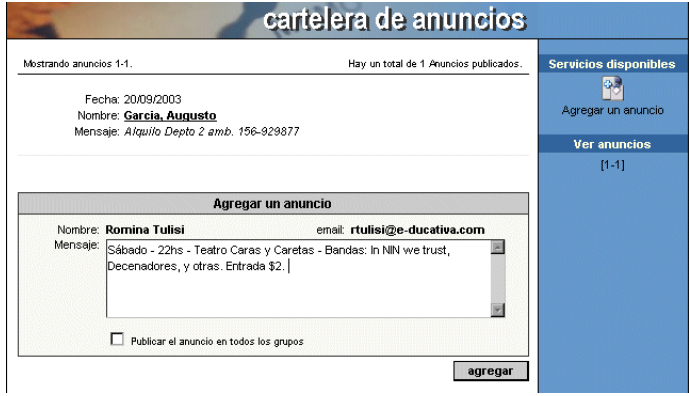

## **5.16Salida**

En Salida, podrás elegir cambiarte de curso – si es que perteneces a más de uno – o terminar la sesión de trabajo. Si seleccionas un nuevo curso, no tendrás que volver a  $identificarte$  va que es un proceso  $\parallel$  salida  $\parallel$  automático.

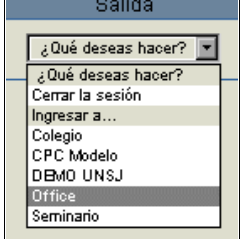

# **6 Menú Derecho**

En esta barra ubicada a la derecha podrás encontrar dos tipos de información:

- 1. Si te encuentras dentro de una de las secciones del menú de la izquierda, verás como se mostró durante el manual – categorías, unidades, formas de visualización, y servicios disponibles.
- 2. Si te encuentras en la Home, podrás encontrar:

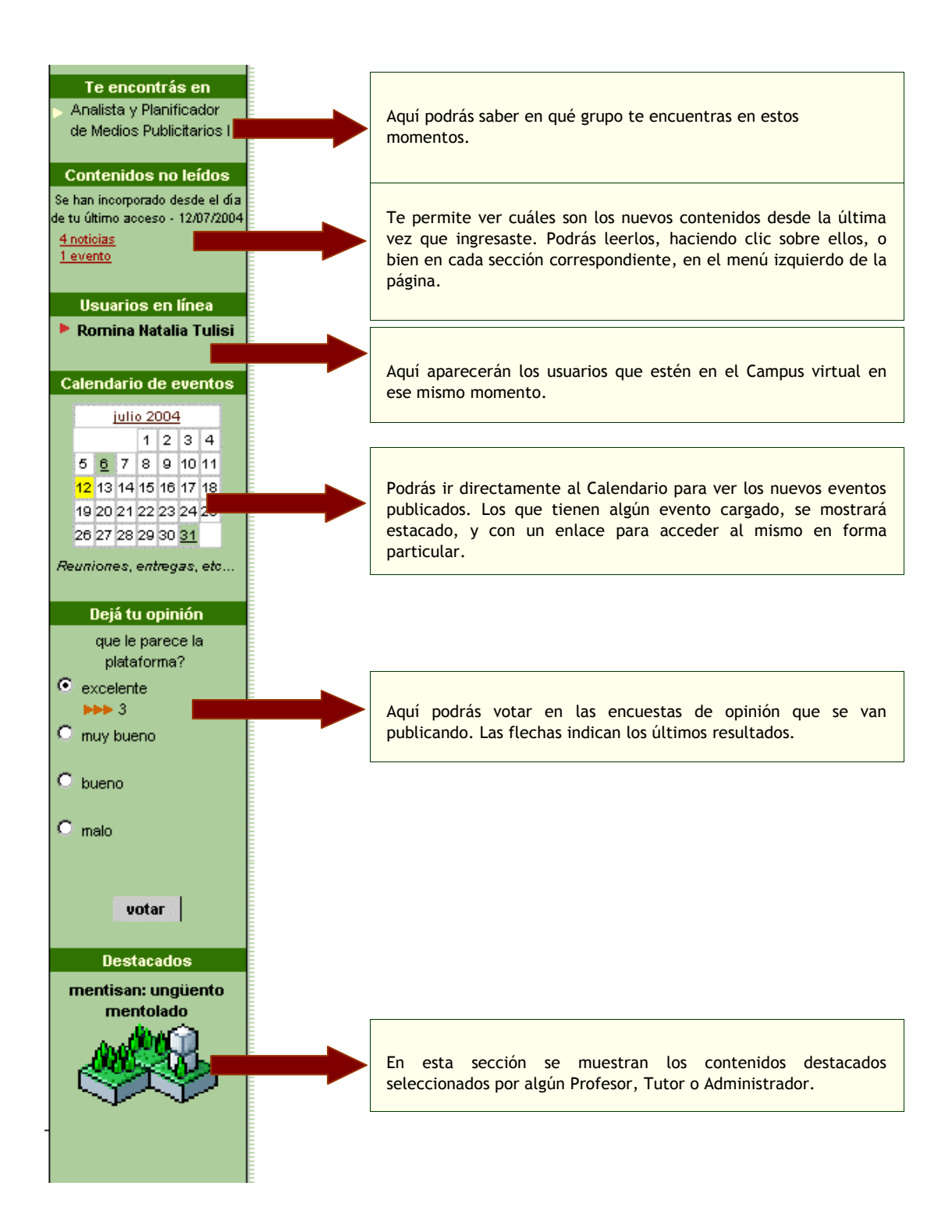

# **7 Anexo**

## **7.1 Búsquedas**

En el Menú Superior, accediendo al link Búsqueda, verás:

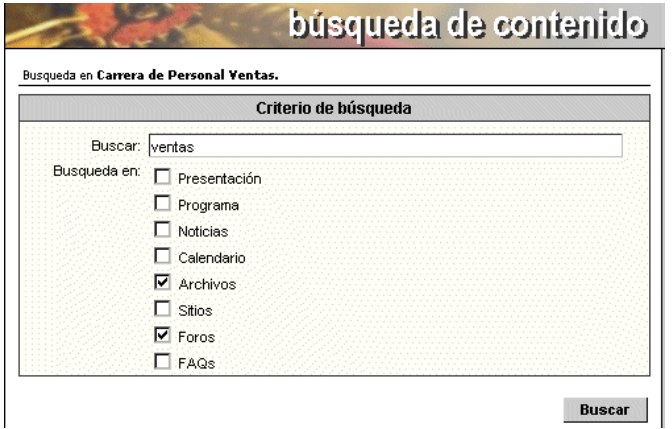

Deberás escribir en "Buscar", el nombre del contenido que quieras encontrar, por ejemplo: "ventas", y seleccionar con un tilde, en qué secciones quieres que se realice la búsqueda. Esta opción te permitirá localizar fácilmente contenidos dentro del campus.

Al cliquear en Buscar verás una pantalla con los resultados si es que encuentra el término que ingresaste.

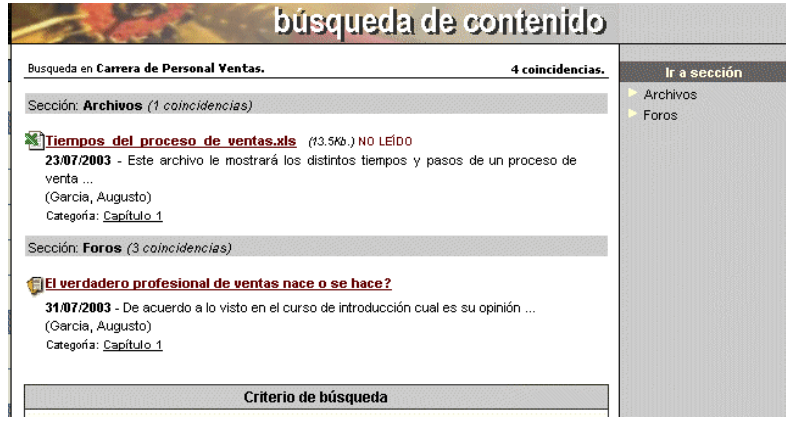

## **7.2Mis Datos**

En el Menú Superior, podrás cambiar tus datos y al mismo tiempo personalizar algunos aspectos del Campus.

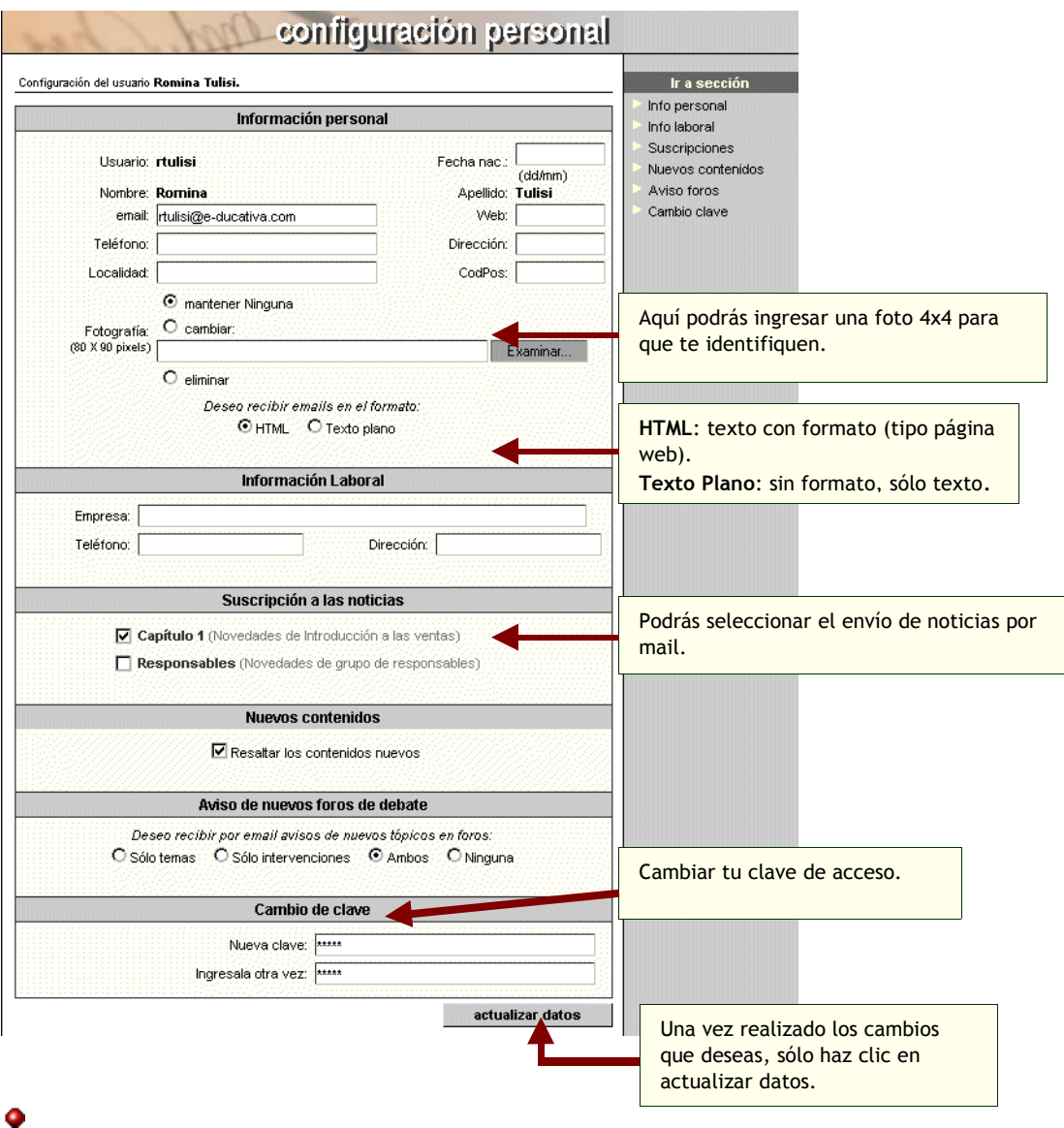